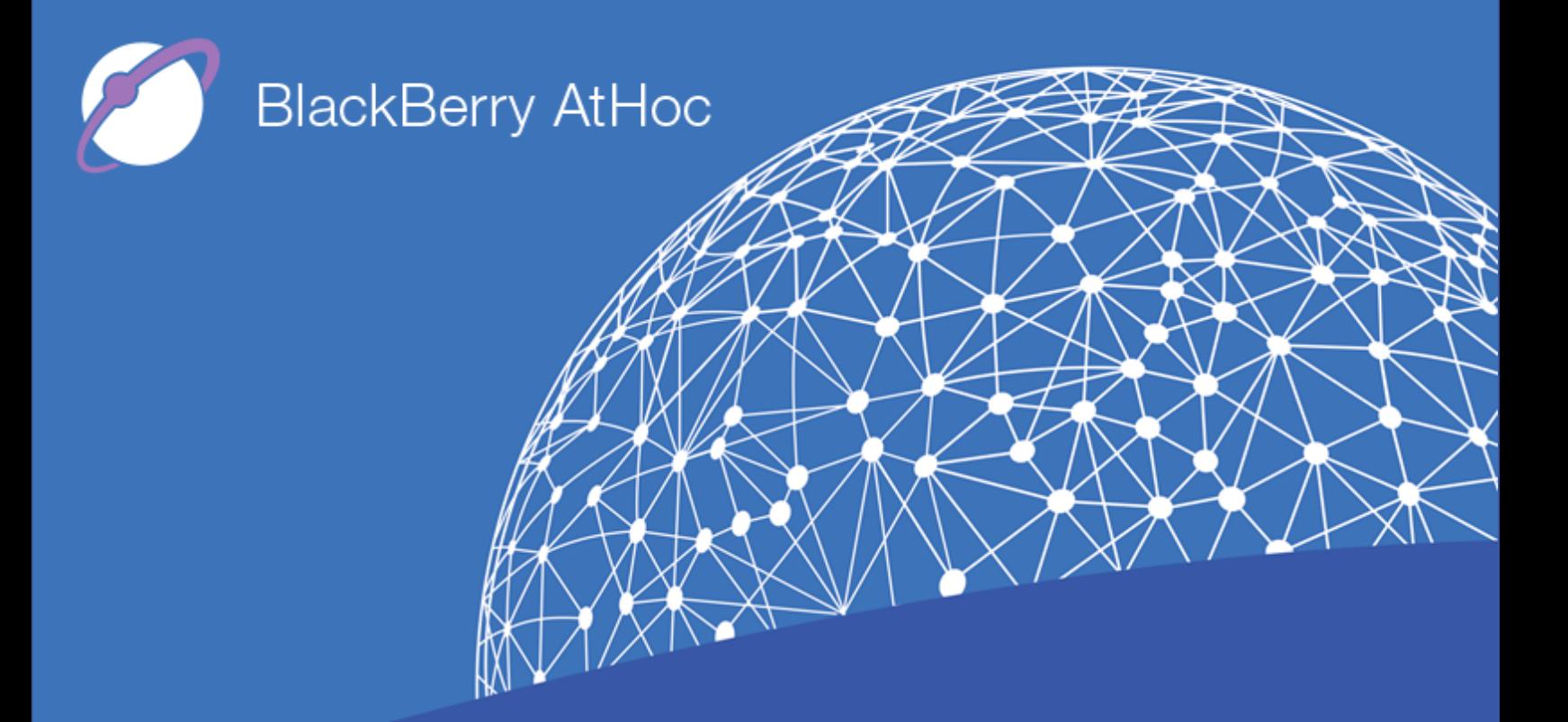

**BlackBerry AtHoc Networked Crisis Communication Notification Delivery Service Installation and Configuration Guide**

**Version 2.9.14 Release 7.6, September 2018**

#### **Copyright © 2013–2018 BlackBerry Limited. All Rights Reserved.**

This document may not be copied, disclosed, transferred, or modified without the prior written consent of BlackBerry Limited. While all content is believed to be correct at the time of publication, it is provided as general purpose information. The content is subject to change without notice and is provided "as is" and with no expressed or implied warranties whatsoever, including, but not limited to, a warranty for accuracy made by BlackBerry Limited. The software described in this document is provided under written license only, contains valuable trade secrets and proprietary information, and is protected by the copyright laws of the United States and other countries. Unauthorized use of software or its documentation can result in civil damages and criminal prosecution.

#### **Trademarks**

Trademarks, including but not limited to ATHOC, EMBLEM Design, ATHOC & Design and the PURPLE GLOBE Design are the trademarks or registered trademarks of BlackBerry Limited, its subsidiaries and/or affiliates, used under license, and the exclusive rights to such trademarks are expressly reserved. All other trademarks are the property of their respective owners. Users are not permitted to use these marks without the prior written consent of AtHoc or such third party which may own the mark.

This product includes software developed by Microsoft (http://www.microsoft.com).

This product includes software developed by Broadcom (http://www.broadcom.com)

This product includes software developed by Intel (http://www.intel.com)

All other trademarks mentioned in this document are the property of their respective owners.

#### **Patents**

This product includes technology protected under patents and [pending](http://www.blackberry.com/patents) patents.

#### **BlackBerry Solution License Agreement**

<https://us.blackberry.com/legal/blackberry-solution-license-agreement>

#### **Contact Information**

BlackBerry Limited 2988 Campus Drive, Suite 200 San Mateo, CA 94403 Tel: 1-650-685-3000 Email: athocsupport@blackberry.com Web: http://www.athoc.com

# **Table of Contents**

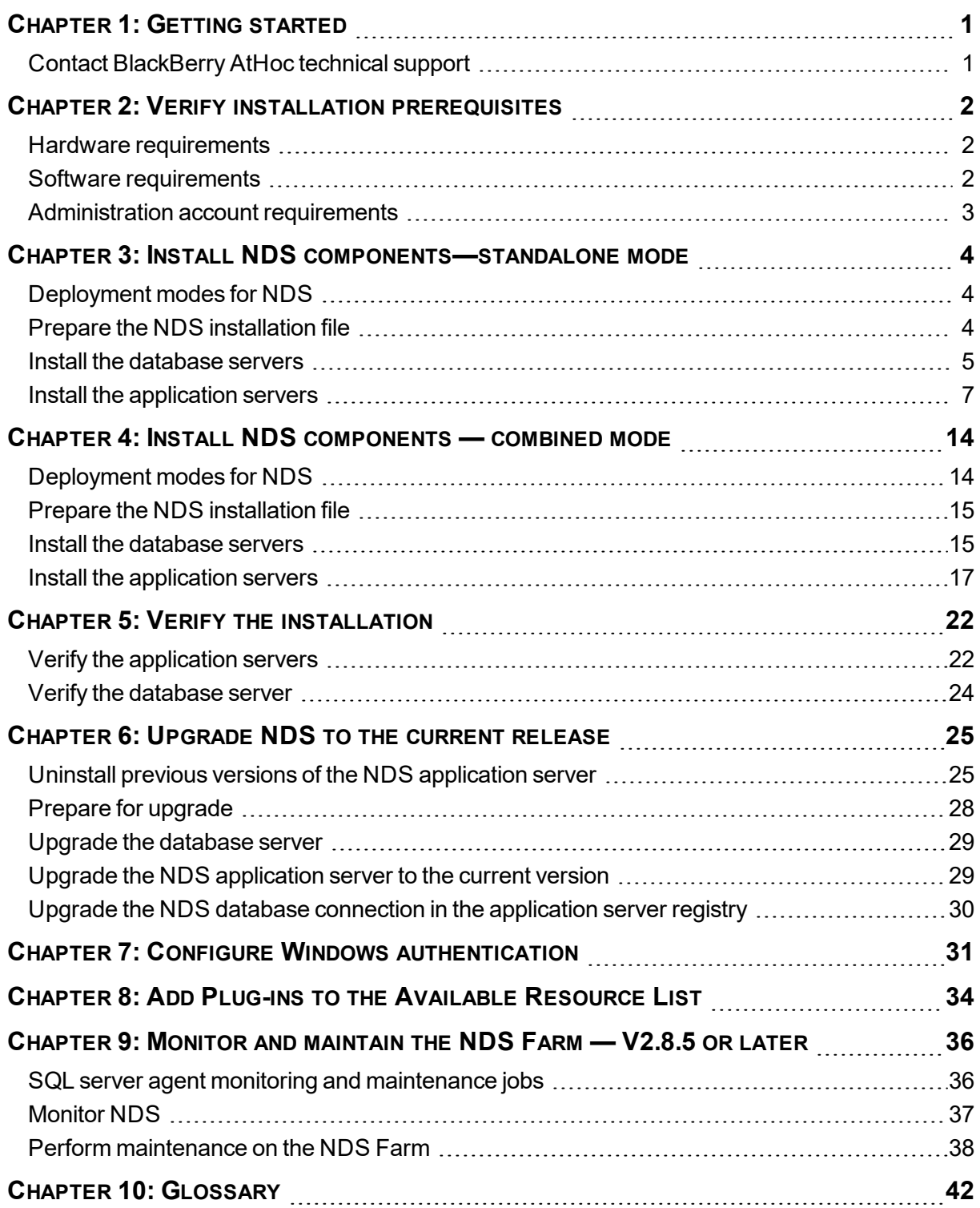

# <span id="page-3-0"></span>**Chapter 1: Getting started**

The BlackBerry AtHoc Notification Delivery Service (NDS) is a dedicated server that processes alert messages from the NDS host services (plug-ins). This document describes the steps to install or upgrade NDS to the latest release.

## <span id="page-3-1"></span>**Contact BlackBerry AtHoc technical support**

If you encounter any problems or have questions regarding the BlackBerry AtHoc software, please contact BlackBerry AtHoc technical support using any of the following methods:

- <sup>l</sup> **Web Site Form:** <https://support.athoc.com/customer-support-portal/-login.html>
- <sup>l</sup> **Telephone:** (888) GO-ATHOC (462-8462)
- **Email: [athocsupport@blackberry.com](mailto:athocsupport@blackberry.com)**

**Note:** The Web-based support form is the primary method for contacting BlackBerry AtHoc technical support.

# <span id="page-4-0"></span>**Chapter 2: Verify installation prerequisites**

<span id="page-4-1"></span>The following sections describe hardware and software requirements that are necessary for installing and configuring NDS.

## **Hardware requirements**

The minimum hardware requirements include the following items:

- A minimum of two Dual-Core Dual CPUs (such as Xeon 51xx family, Xeon E53xx family, or X53xx family) 2 GHz or higher
- One database server core for each two application server cores
- Minimum of 512 MB per application server core plus 2 GB RAM for Windows Server
- Recommended: Dual, redundant Intel NICs and power supplies
- If using Broadcom NICs, complete the following steps:
	- 1. Ensure that the latest drivers are installed.
	- 2. Disable the TCP Chimney feature, as described in the following Microsoft® article: <http://support.microsoft.com/kb/951037>
- Disk space for storage on a RAID 5, RAID  $0+1$ , or RAID 10 configured disk system. The exact allocation of the disks depends on the hardware configuration.

#### **Notes**:

- For Standalone server set up, limit SQL RAM usage to 80-85% of the total system RAM.
- For Combo server set up, limit SQL RAM usage to 60% of the total system RAM.
- <span id="page-4-2"></span>• The installation procedure requires at least 20 GB free for data.

### **Software requirements**

The minimum software requirements are:

- Windows® Server® 2008 R2 SP1 Standard Edition or Windows Server 2012 R2
- Microsoft® SQL Server® Standard 2008 R2 or SQL Server 2012. Make sure that the SQL Server Agent Service is configured as "Automatic Start".
- Microsoft® System CLR Types for Microsoft® SQL Server® 2012
- Internet Information Services (IIS) Role Service
- Microsoft NFT® Framework Version 4.7.2
- Windows Management Framework 3.0: (PowerShell x64 bit, 3.0 Support)
- . IS extension enabled for ASP NFT.

• BlackBerry AtHoc 6.1.8 system with patch level 85, or later

Required when installing the application server in combination mode. Combination mode is used when the BlackBerry AtHoc management system is installed on the application server with NDS.

### <span id="page-5-0"></span>**Administration account requirements**

Before you install, ensure that the user account that you use meets the following criteria:

The administrator user that installs NDS and plug-ins must have the same Windows administration user account as the BlackBerry AtHoc user account.

The BlackBerry AtHoc application and NDS are run on IIS, and the IIS USR or NETWORK SERVICE group need access to the AtHocENS folder. Additionally, the services might need DLLs to be either GACed, located in a folder with access permission, or copied to the folder or /bin folder of the program.

- This user needs to be an administrator account in SQL Server:
	- <sup>o</sup> SA account must be a sysadmin
	- <sup>o</sup> NGAD can be public in Server Roles
	- NGAD becomes the owner of the database during the NDS installation.

**Note:** This can conflict with using Windows authentication where the dbo is supposed to be the Windows service account.

• The Admin user, IIS user, and Network service user need EDIT access to AtHocENS folders.

# <span id="page-6-0"></span>**Chapter 3: Install NDS components—standalone mode**

The following sections describe how to install NDS on the application server and the database server.

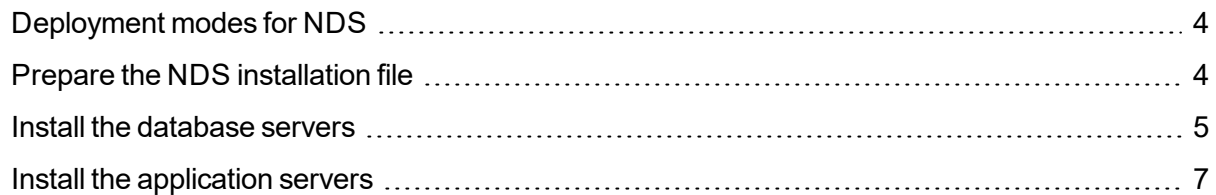

## <span id="page-6-1"></span>**Deployment modes for NDS**

There are now two deployment modes for NDS.

- **Standalone mode**: This mode installs NDS on an application server without BlackBerry AtHoc.
- <sup>l</sup> **Combined mode**: Use this mode when the BlackBerry AtHoc management system is also installed on the same application server. To learn about installing the BlackBerry AtHoc, see the *BlackBerry AtHoc Installation and Configuration Guide*.

The following table describes the differences that are included with each deployment mode. It is important to plan the installation or upgrade knowing which components are included.

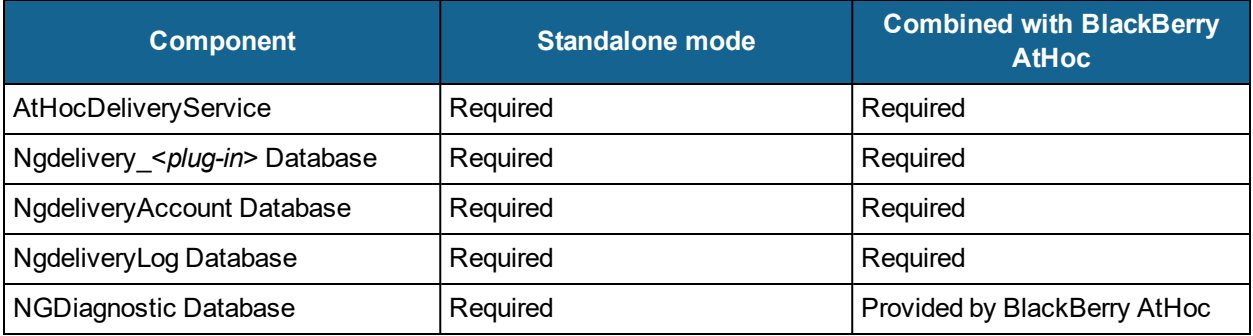

Choose the method you plan to use during the installation. The installation directories lead you through the installation and deployment, based on the approach you take.

## <span id="page-6-2"></span>**Prepare the NDS installation file**

Before installing, you unzip and copy the installation files into a specified directory on the NDS server.

To prepare the files, complete the following steps:

1. Locate the following file provided by your support or implementation representative: AtHocDeliverServer\_build.zip

**Note:** BlackBerry AtHoc employees can download the file from the following directory:

```
\\CC14-CORPSTORE\Released - GA\I2\NDS\2.9.13\Platform
\\atstore.athoc.com\Released - GA\I2\HostedOPM\2.2.0\
Platform\2.9.5\Platform
\\CC14-CORPSTORE\Released -
GA\Server\Current\6.1.8.85R3SP4\NDS\2.8.3 \Platform
```
- 2. Navigate to the Platform folder, right-click on the file, and open the properties to check if the file is blocked.
- 3. If the file is blocked, unblock the file and unzip into a temporary directory.

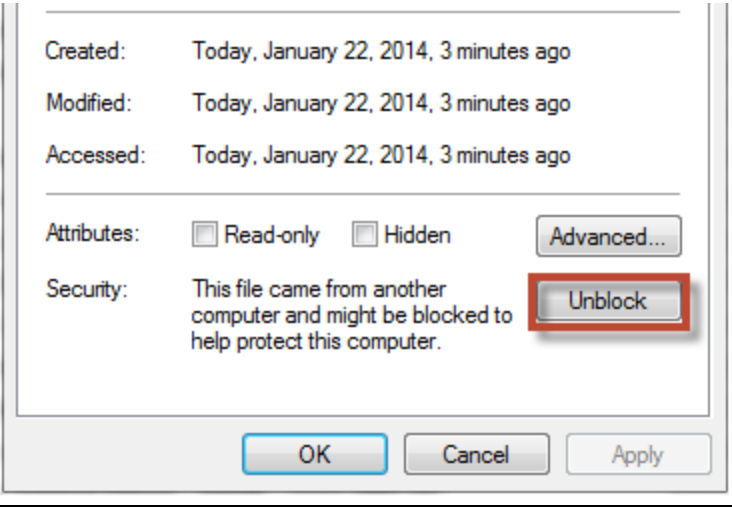

4. Copy the AthocENS folder to Program Files(x86) on each NDS application and database server.

### <span id="page-7-0"></span>**Install the database servers**

#### **User account installation prerequisites:**

As an installer, you must have the following:

- SQL Server sysadmin (SA) and Windows admin rights
- A password for the "NGAD," the owner of the BlackBerry AtHoc "ng" databases
- Full control for the directory in which the database installation scripts are located. Right-click on the directory and open the properties to verify.
- Full control of the database directory folder that contains the .  $ldf$ , .mdf, and . ndf files. Right-click on the directory and open the properties to verify.

For more information about installing the databases, see the  $r$ eadme files in each database folder.

To install the NDS database server, complete the following steps:

- **Note:** If the App server and the Database server are on the same machine, do not perform steps 1 and 2.
- 1. Log in to the BlackBerry AtHoc Database Server.
- 2. Copy the AtHocENS folder and subfolders to the Program Files folder, Prepare the NDS installation file.
- 3. Navigate to the AtHocENS folder.
- 4. Right-click the AtHocENS folder, click **Properties** > **Security** to check if you have the **Write** permission as an Administrator and User.
- 5. Create a new Database folder.
- 6. Right-click the Database folder, click **Properties** > **Security** to check if you have the **Write** permission as an Administrator and User.
- 7. Run the script on the BlackBerry AtHoc Database Server.
	- a. Navigate to the following folder:

```
<AtHocENS>\DeliveryServer\Installations\DatabaseServer
```
b. Right-click the OnPremiseDBInstallation.bat file and click **Edit** to edit the following parameters in the installation script:

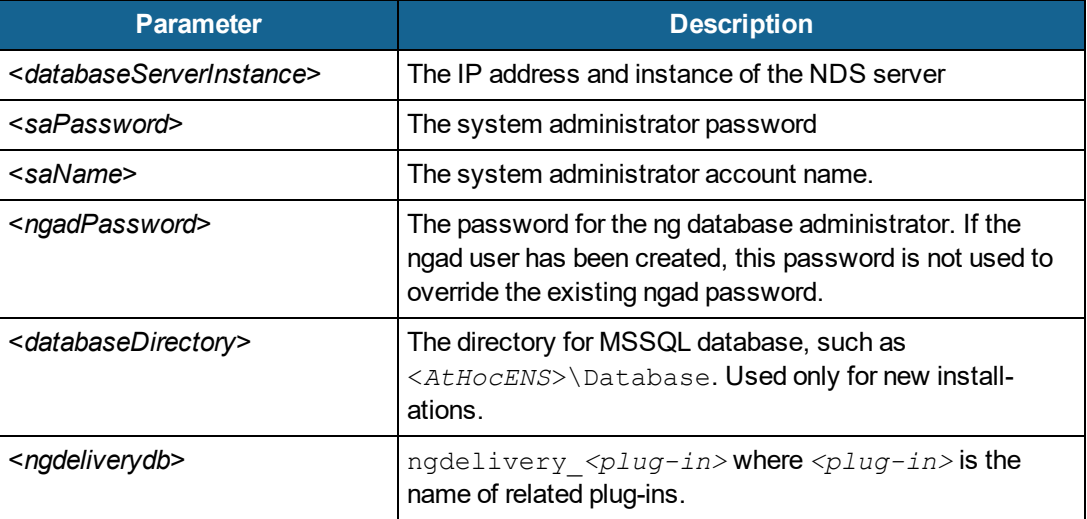

- c. Click **Save** to save the changes.
- d. Run the following script as an administrator:

```
OnPremiseDbInstallation.bat
```
e. After the script runs, go to the folder for each database and open  $\text{runsq1.log}$  to check for any issues in the installation.

The following databases are installed using the OnPremiseDbInstallation.bat script:

- ngdelivery
- ngaccount
- ngdiagnostic
- ngcommon
- <span id="page-9-0"></span>• ngdeliverylog

## **Install the application servers**

The following section describes how to install the application server in standalone mode if you do not need BlackBerry AtHoc. Complete the tasks for all application servers.

For more details about the required components for either mode, see Deployment modes for NDS.

### **Prepare Windows PowerShell**

When installing the NDS on the application server, you need to use Window PowerShell as an Administrator.

To prepare PowerShell on <*OnPremiseDbInstallation.bat*>, complete the following steps:

- 1. To verify that Windows Management Framework 3 (supporting PowerShell 3) is installed, do one of the following:
	- Open PowerShell and type the following command:

Get-Host

The returned version should be 3, 0 or higher.

- Go to Microsoft.com to download and install Windows Management Framework 3.0 or higher.
- 2. Ensure that the PowerShell script is enabled and complete the following steps:
	- a. Run PowerShell as an administrator.
	- b. Open the command prompt, run the  $Get-ExecutionPolicy$  command. The returned value should be: RemoteSigned.
	- c. If the value is not Remoted Signed, run the  $Set-ExecutionPolicy$ RemoteSigned command , click **Yes** to override and type Y to change the execution policy.

### **Install the application server — stand alone mode**

These steps describe how to install the standalone version of NDS.

**IMPORTANT:** The AtHocProcessor service no longer hosts NDS. A new service called AtHocDeliveryServer hosts NDS.

For each application server, run the installation script.

1. Navigate to following folder:

```
AtHocENS\DeliveryServer\Installation\Standalone_AppServer
```
where *AtHocENS* is the root folder of the NDS server.

- 2. Use one of the following methods to launch the script:
	- <sup>l</sup> From Windows Explorer, right-click the script: Install.ps1 and select **Run with PowerShell**.
	- $\bullet$  From the Windows PowerShell command line, run Install.ps1.
	- **Note:** If you have not updated the PowerShell security policy, see Prepare [Windows](#page-19-1) Power-[Shell.](#page-19-1)

The installation program runs.

3. For the SMS, OPM, or BBME plug-in, click **Yes**. For the TAS or Mir3 plug-in, click **No**.

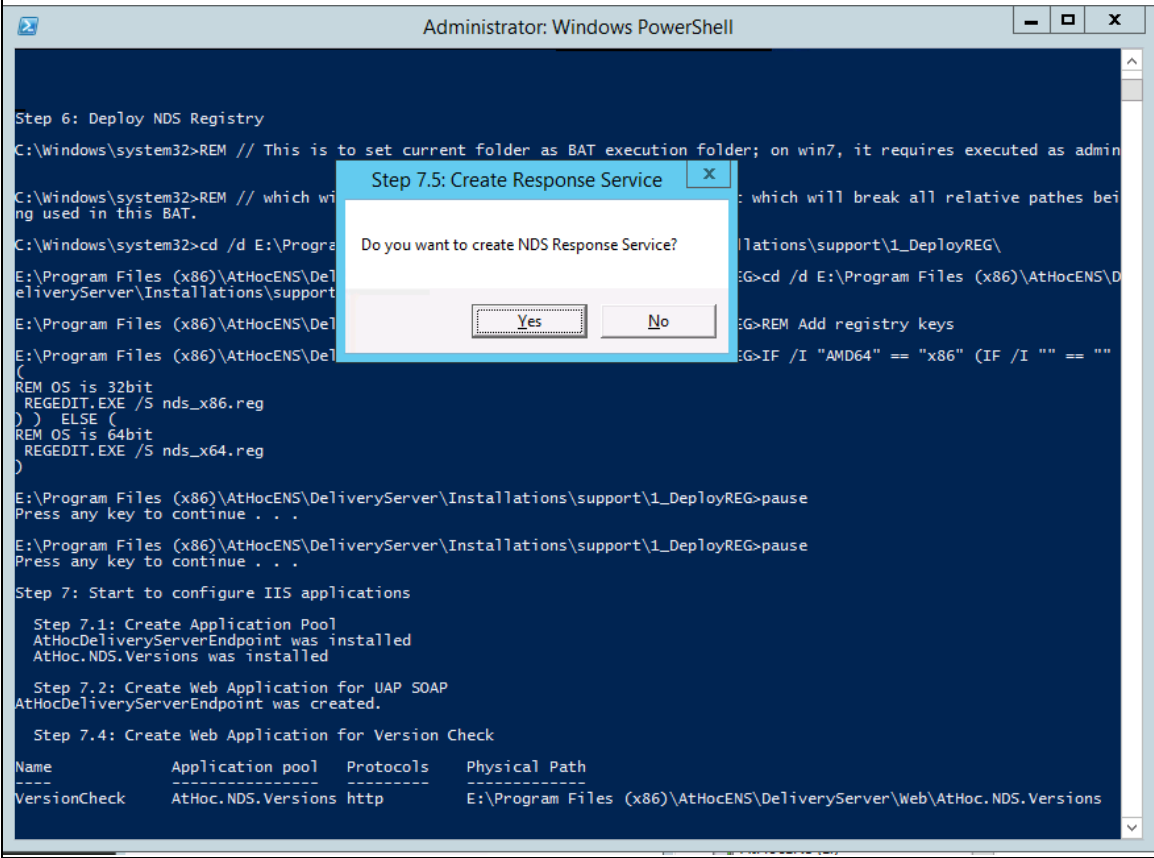

- 4. Fill in the values for the prompts and press **Enter** to continue running the script.
- 5. Configure the UAP Web service:
	- a. Navigate to the following folder: [*AtHocENS*]\DeliveryServer\web\AtHoc.NDS.UAP.WebService
	- b. Delete the Web.config and rename Web.config.ssl to Web.config

**Note:** Restart IIS after renaming the files.

c. In a web browser open the following URL: https://localhost/AtHocDeliveryServerEndpoint/ AtHocMessagingService.svc

A confirmation window displays a message that you have successfully created the AtHocMessagingService service.

d. Test the service by pasting the following link in a browser and adding the name of the server:

http://[*serverAddress*]/AtHocDeliveryServerEndpoint/AtHocMessagingService.svc

The following screen should appear:

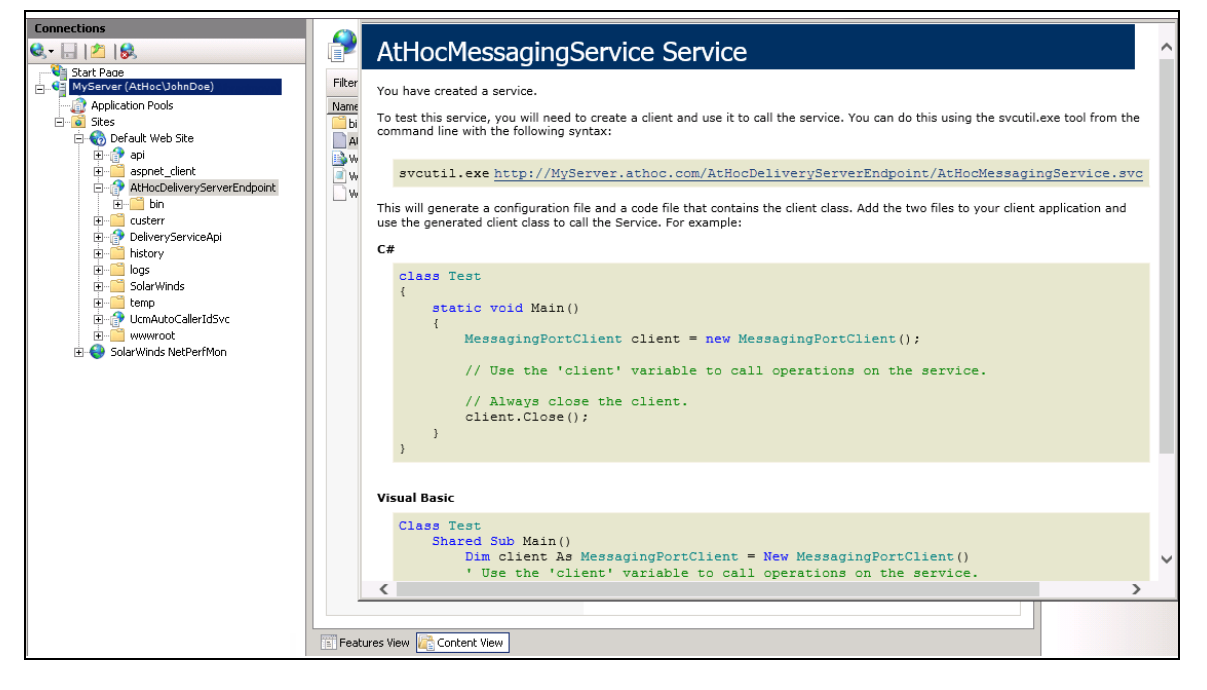

#### **Response link (SMS, OPM, or BBME plug-ins)**

This section describes the steps to install the URL rewrite Module for IIS, configure response web service in IIS, and verify NDS response service for the SMS, OPM, or BBME plug-in.

#### **Install the URL rewrite Module for IIS (SMS only)**

To install URL rewrite Module for IIS, complete the following steps:

- 1. Download the URL Rewrite Module for IIS from [https://www.iis.net/downloads/microsoft/url](https://www.iis.net/downloads/microsoft/url-rewrite)[rewrite](https://www.iis.net/downloads/microsoft/url-rewrite).
- 2. After installation, ensure that SSL is not forced in the R application of SSL settings. Keep the **Require SSL** check box unchecked.

A version of web.config file without the redirect feature is included in the webNoRedirect.config package.

3. In the SMS configuration, do not include https:// in the base URL to shorten the link. For detailed information about SMS configuration, see the *Hosted SMS Plug-In for NDS Configuration Guide*.

#### **Configure response web service in IIS**

To configure response web service in IIS, complete the following steps:

- 1. Set up two instances for the Response Service in the application pool.
- 2. Set the default recycle period to 1440 minutes (24 hrs).

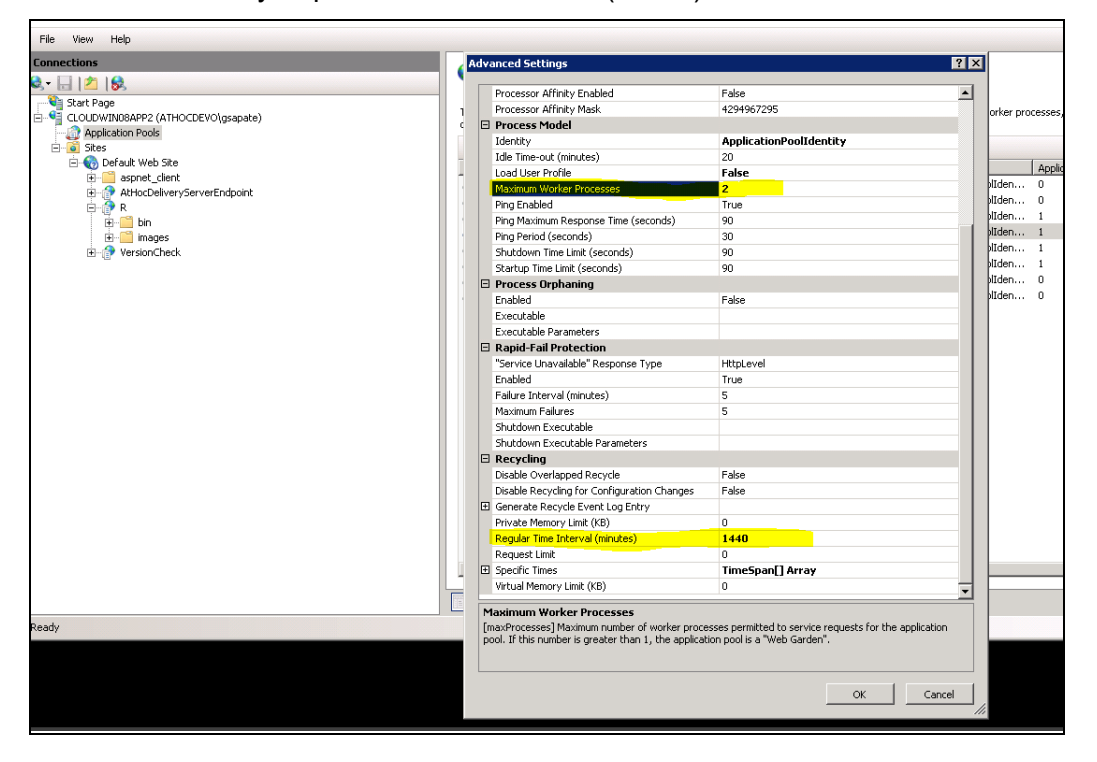

#### **Verify the NDS response service**

To verify if the NDS response service is installed successfully, complete the following steps:

- 1. Navigate to the following folder: [*AtHocENS*]\DeliveryServer\web\Response. Restart IIS after renaming the files.
- 2. In a web browser, open the following URL:

https://localhost/Response/R

3. Test the service by pasting the following link in a browser and adding the name of the server:

```
https://[server-
Address]/Response/R?messageId=XXX&taskId=YYY&code=Z
```
MessageID and TaskID missing error message is displayed in a browser.

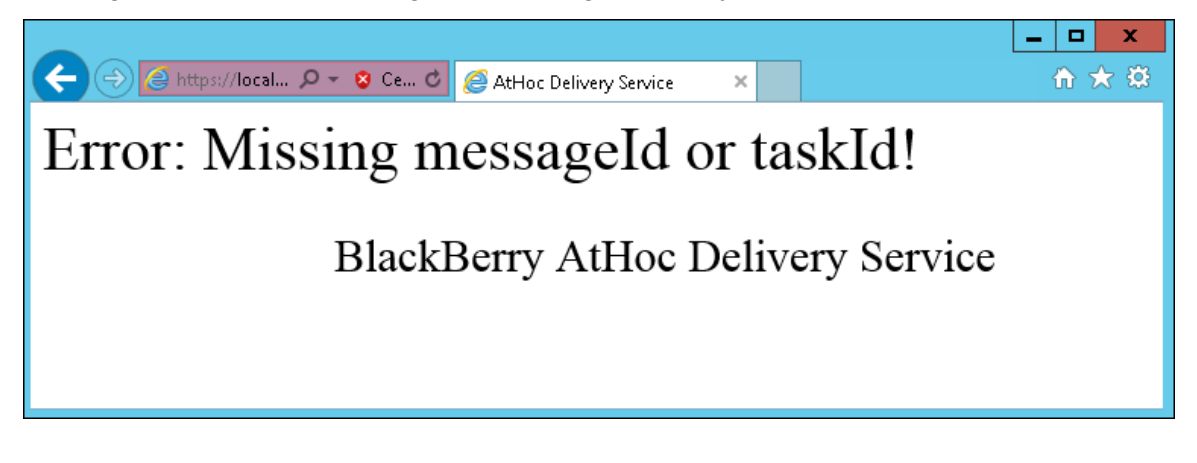

### **Update the NDS database connection in the application server registry**

After you install each application server, update the NDS database connection in the registry on that server.

To update the connection, complete the following steps:

1. From the Start menu, type **REGEDIT**.

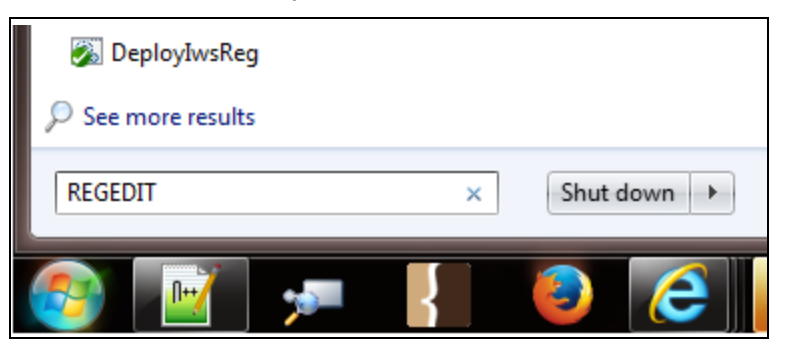

The registry opens.

2. (Standalone mode only) Expand HKEY\_LOCAL\_MACHINE>Software>Wow6432Node>AtHocServer.

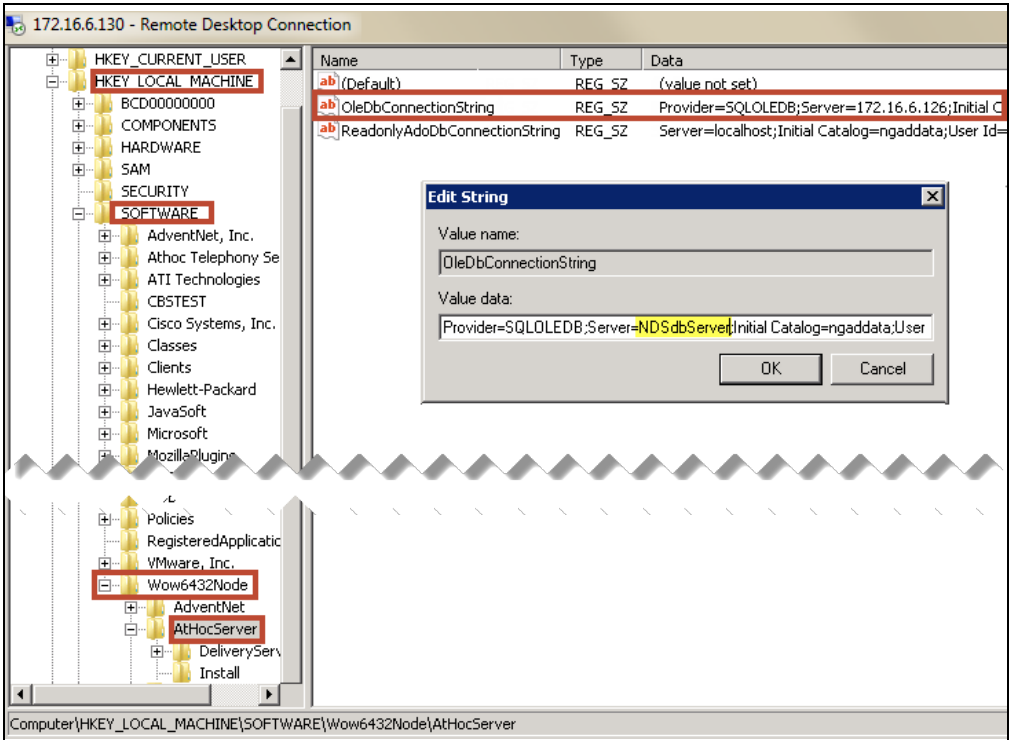

- 3. Update the connections to the database server that have the NGDelivery and NGDiagnostics databases:
	- a. Open **OleDbConnectionString**.
	- b. Change the server value to the NDS Database server and instance. In the same field, change the password value to the password of the NGAD user.
	- c. Click **OK** to save your changes.
	- d. For the plug-ins, expand AtHocServer and select **DeliveryServer**.
	- e. If you have customized the NGdelivery database name to include the plug-in device, select **ConnectionString** and change the value to ngdelivery\_<*plug-in*>, where <*plug-in*> is the name of the plug-in device, such as TAS or OPM. For example, NGDELIVERY\_TAS.

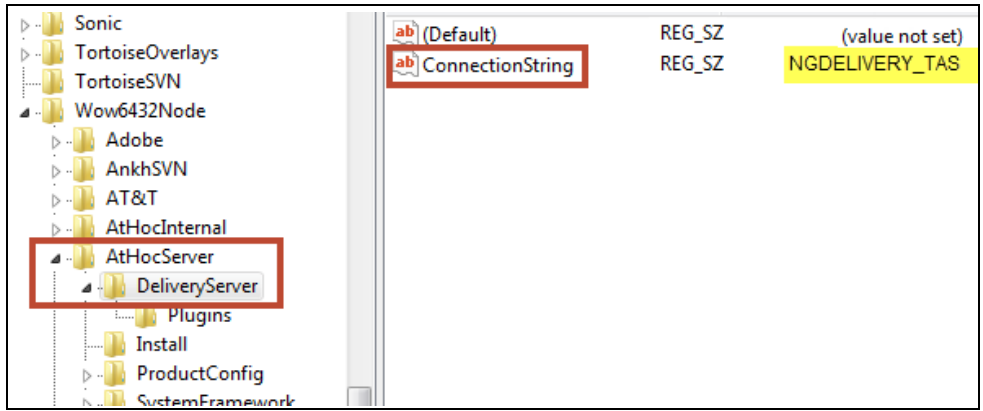

- f. Click **OK** to save your changes.
- 4. Configure NDS for the NGDeliveryLog database server:
	- a. Navigate to **AtHocENS**> **DeliveryServer** > **Tools** > **NDSConsole**.
	- b. Open the NDS Console and navigate to **Management** > **Configuration**.
	- c. Open the following configuration key: NDS.platform.deliverylog.

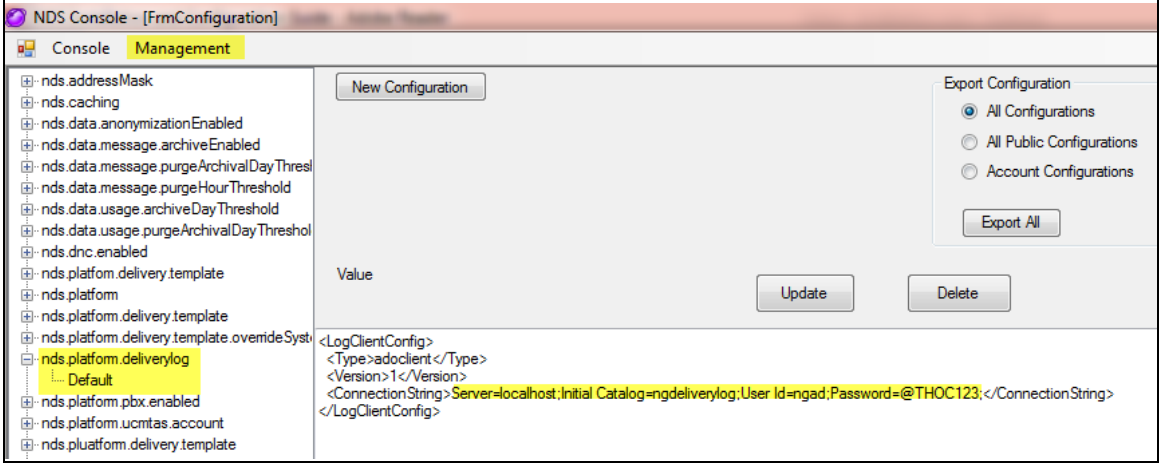

- d. Change the server value to the NDS database server and instance to the database server on which you installed the NGDeliveryLog database. In the same field, change the password value to the password of the NGAD user.
- e. Click **Update** to save your changes.
- f. Run AthocDeliveryService from **Services**.

You have now completed the Installation. To verify the installation; see, Verify the [installation](#page-24-0).

# <span id="page-16-0"></span>**Chapter 4: Install NDS components — combined mode**

The following sections describe how to install NDS on the application server and the database server.

#### **Introductions**

#### Overview of the process

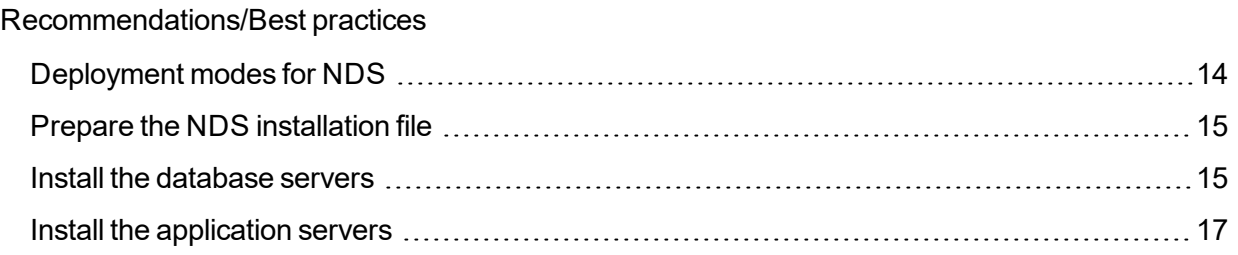

## <span id="page-16-1"></span>**Deployment modes for NDS**

There are now two deployment modes for NDS.

- **Standalone mode**: This mode installs NDS on an application server without BlackBerry AtHoc.
- <sup>l</sup> **Combined mode**: Use this mode when the BlackBerry AtHoc management system is also installed on the same application server. To learn about installing the BlackBerry AtHoc, see the *BlackBerry AtHoc Installation and Configuration Guide*.

The following table describes the differences that are included with each deployment mode. It is important to plan the installation or upgrade knowing which components are included.

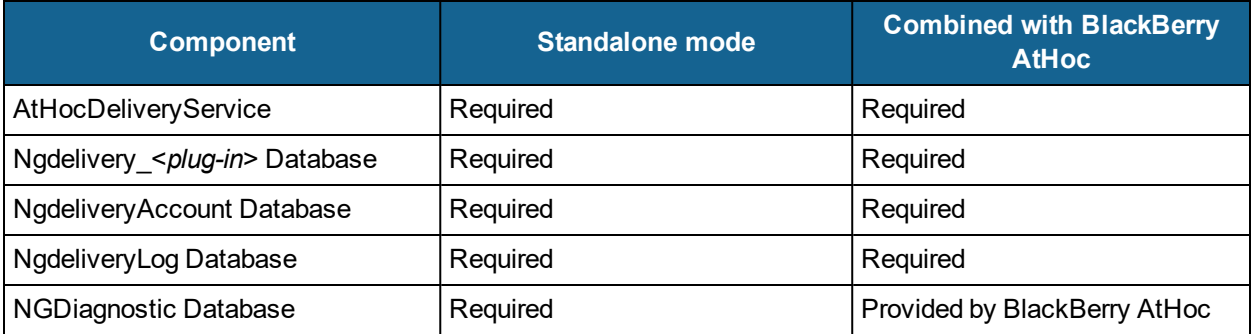

Choose the method you plan to use during the installation. The installation directories lead you through the installation and deployment, based on the approach you take.

### <span id="page-17-0"></span>**Prepare the NDS installation file**

Before installing, you unzip and copy the installation files into a specified directory on the NDS server.

To prepare the files, complete the following steps:

1. Locate the following file provided by your support or implementation representative: AtHocDeliverServer\_build.zip

**Note:** BlackBerry AtHoc employees can download the file from the following directory:

```
\\CC14-CORPSTORE\Released - GA\I2\NDS\2.9.13\Platform
\\atstore.athoc.com\Released - GA\I2\HostedOPM\2.2.0\
Platform\2.9.5\Platform
\\CC14-CORPSTORE\Released -
GA\Server\Current\6.1.8.85R3SP4\NDS\2.8.3 \Platform
```
- 2. Navigate to the Platform folder, right-click on the file, and open the properties to check if the file is blocked.
- 3. If the file is blocked, unblock the file and unzip into a temporary directory.

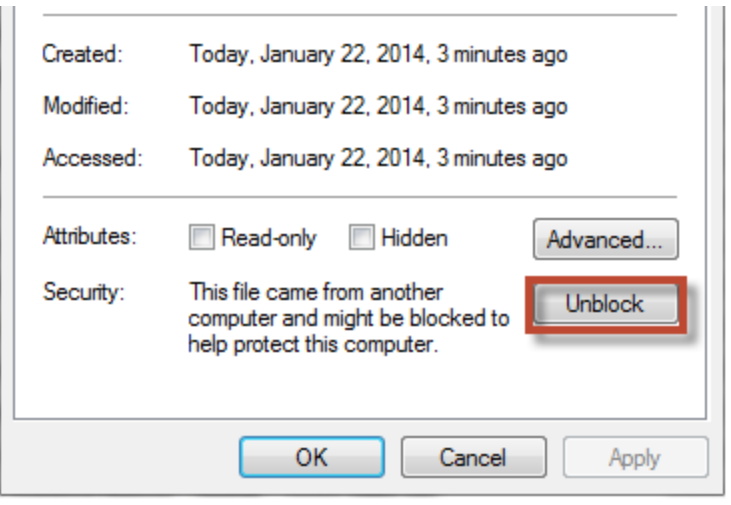

4. Copy the AtHocENS folder to Program Files(x86) on each NDS application and database server.

### <span id="page-17-1"></span>**Install the database servers**

#### **User account installation prerequisites:**

As an installer, you must have the following:

- SQL Server sysadmin (SA) and Windows admin rights
- A password for the "NGAD," the owner of the BlackBerry AtHoc "ng" databases
- Full control for the directory in which the database installation scripts are located. Right-click on the directory and open the properties to verify.
- Full control of the database directory folder that contains the .  $ldf$ , .mdf, and .  $ndf$  files. Right-click on the directory and open the properties to verify.

For more information about installing the databases, see the readme files in each database folder.

To install the NDS database server, complete the following steps:

- **Note:** If the App server and the Database server are on the same machine, do not perform steps 1 and 2.
- 1. Log in to the BlackBerry AtHoc Database Server.
- 2. Copy the AtHocENS folder and subfolders to the Program Files folder, Prepare the NDS installation file.
- 3. Navigate to the AtHocENS folder.
- 4. Right-click the AtHocENS folder, click **Properties** > **Security** to check if you have the **Write** permission as an Administrator and User.
- 5. Create a new Database folder.
- 6. Right-click the Database folder, click **Properties** > **Security** to check if you have the **Write** permission as an Administrator and User.
- 7. Run the script on the BlackBerry AtHoc Database Server.
	- a. Navigate to the following folder:

<*AtHocENS*>\DeliveryServer\Installations\DatabaseServer

b. Right-click the OnPremiseDBInstallation.bat file and click **Edit** to edit the following parameters in the installation script:

![](_page_18_Picture_690.jpeg)

c. Click **Save** to save the changes.

d. Run the following script as an administrator:

```
OnPremiseDbInstallation.bat
```
e. After the script runs, go to the folder for each database and open  $\text{round.}$  log to check for any issues in the installation.

The following databases are installed using the OnPremiseDbInstallation.bat script:

- ngdelivery
- ngaccount
- ngdiagnostic
- ngcommon
- <span id="page-19-0"></span>• ngdeliverylog

### **Install the application servers**

The following section describes how to install the application server in standalone mode if you do not need BlackBerry AtHoc. Complete the tasks for all application servers.

<span id="page-19-1"></span>For more details about the required components for either mode, see Deployment modes for NDS.

### **Prepare Windows PowerShell**

When installing the NDS on the application server, you need to use Window PowerShell as an Administrator.

To prepare PowerShell on <*OnPremiseDbInstallation.bat*>, complete the following steps:

- 1. To verify that Windows Management Framework 3 (supporting PowerShell 3) is installed, do one of the following:
	- Open PowerShell and type the following command:
		- Get-Host

The returned version should be 3.0 or higher.

- <sup>l</sup> Go to Microsoft.com to download and install Windows Management Framework 3.0 or higher.
- 2. Ensure that the PowerShell script is enabled and complete the following steps:
	- a. Run PowerShell as an administrator.
	- b. Open the command prompt, run the Get-ExecutionPolicy command.

The returned value should be: RemoteSigned.

c. If the value is not RemotedSigned, run the Set-ExecutionPolicy RemoteSigned command , click **Yes** to override and type Y to change the execution policy.

#### **Install the application server — combination mode**

These steps describe how to install the NDS on the same application server where BlackBerry AtHoc is already installed. Use this mode if you plan to send alerts through BlackBerry AtHoc.

**IMPORTANT:** The AtHocProcessor service no longer hosts NDS. A new service called AtHocDeliveryServer hosts NDS.

To install the application server, complete the following steps for each application server:

- 1. Copy the AtHocENS folder and sub folders to the Program Files folder; see Prepare the NDS installation file.
- 2. Navigate to the following folder:

<*AtHocENS*>\DeliveryServer\Installations\InstalledWithIWS

where *AtHocENS* is the root folder of the NDS server.

- 3. Use one of the following methods to launch the script:
	- From Windows Explorer, right-click the script:  $\text{Install}$  Combo.ps1 and select to run as administrator with PowerShell x64 bit.
	- From the Windows PowerShell command line, run  $\text{Instead} \quad \text{Comb}_P$ .ps1.
	- **Note:** If you have not updated the PowerShell security policy, see Prepare Windows Power-Shell.

The installation program runs.

- 4. Fill in the values for the prompts and press **Enter** to continue running the script.
- 5. Configure the UAP Web service:
	- a. Navigate to the following folder: [*AtHocENS*]\DeliveryServer\web\AtHoc.NDS.UAP.WebService
	- b. Delete the Web.config and rename Web.config.ssl to Web.config.

**Note:** Restart IIS after renaming the files.

c. Open a Web browser and open the following URL: https://localhost/AtHocDeliveryServerEndpoint/ AtHocMessagingService.svc

A confirmation window displays a message that you have successfully created the AtHocMessagingService Service.

d. Test the service by pasting the following link in a browser and adding the name of the server:

https://[*serverAddress*]/AtHocDeliveryServerEndpoint/AtHocMessagingService.svc

The following screen must appear:

![](_page_21_Picture_164.jpeg)

### **Update the NDS database connection in the application server registry**

After you install each application server, update the NDS database connection in the registry on that server.

To update the connection, complete the following steps:

1. From the Start menu, type **REGEDIT**.

![](_page_21_Picture_7.jpeg)

The registry opens.

2. (Standalone mode only) Expand HKEY\_LOCAL\_MACHINE>Software>Wow6432Node>AtHocServer.

![](_page_22_Picture_248.jpeg)

- 3. Update the connections to the database server that have the NGDelivery and NGDiagnostics databases:
	- a. Open **OleDbConnectionString**.
	- b. Change the server value to the NDS Database server and instance. In the same field, change the password value to the password of the NGAD user.
	- c. Click **OK** to save your changes.
	- d. For the plug-ins, expand AtHocServer and select **DeliveryServer**.
	- e. If you have customized the NGdelivery database name to include the plug-in device, select **ConnectionString** and change the value to ngdelivery\_<*plug-in*>, where <*plug-in*> is the name of the plug-in device, such as TAS or OPM. For example, NGDELIVERY\_TAS.

![](_page_23_Picture_262.jpeg)

- f. Click **OK** to save your changes.
- 4. Configure NDS for the NGDeliveryLog database server:
	- a. Navigate to **AtHocENS**> **DeliveryServer** > **Tools** > **NDSConsole**.
	- b. Open the NDS Console and navigate to **Management** > **Configuration**.
	- c. Open the following configuration key: NDS.platform.deliverylog.

![](_page_23_Picture_263.jpeg)

- d. Change the server value to the NDS database server and instance to the database server on which you installed the NGDeliveryLog database. In the same field, change the password value to the password of the NGAD user.
- e. Click **Update** to save your changes.
- f. Run AthocDeliveryService from **Services**.

You have now completed the Installation. To verify the installation; see, Verify the [installation](#page-24-0).

# <span id="page-24-0"></span>**Chapter 5: Verify the installation**

<span id="page-24-1"></span>You can use the following tasks to verify the installation and configuration of NDS.

## **Verify the application servers**

To verify each application server installation, complete the following steps:

- 1. Open Windows Services and check that the AtHocDeliveryService has started.
- 2. Check Internet Information Services (IIS):
	- a. Open IIS.
	- b. Verify that the Web site is running:
		- 1. Go to **Application Pools** and check that **AtHocDeliveryServerEndpoint** and **AtHoc.NDS.Uap** (for NDS V2.8.3 or higher) are started.
		- 2. Go to **Default Web Site**, open **AtHocDeliveryServerEndpoint**, and select **Content View**.

![](_page_24_Picture_244.jpeg)

3. Right–click on the **AtHocMessagingService.svc** and select **Browse**.

![](_page_25_Picture_1.jpeg)

The following Web page loads without errors.

3. Navigate to **AtHocENS** > **DeliveryServer**, open the AtHocEventViewer.exe and check for errors and warnings.

![](_page_25_Picture_245.jpeg)

- 4. Open the NDS Console and go to the **Testing** tab.
- 5. Check for databases and devices in the panes on the right. Verify database and device entries.

**Databases**: NGDelivery\_<*plug-in*>, and NGDiagnostics, where <*plug-in*> is the name of the plug-in for which the NGDelivery database is used.

**Devices**: Based on your configuration, can include UCM TAS, OPM, BBME, MIR3, and SMS.

### <span id="page-26-0"></span>**Verify the database server**

To verify the databases, complete the following steps:

- 1. Log in to SQL Server Management Studio as the NGAD user.
- 2. Verify that the NGDeliverylog, NGDelivery\_<*plug-in*>, NGDeliveryAccount, and NGDiagnostics exist on the same database server.

![](_page_26_Picture_5.jpeg)

- 3. Check the database directory and verify that there are files for the database installed on the server.
- 4. Open the ngdelivery *<plugin\_name>* database to verify that the Service Broker is enabled:
	- a. Select from the dbo.AsyncSqlQuery table.
	- b. In the query results, check the following values:
		- $\bullet$  LastRunOn should be close to the current time
		- LastRunOK should be '1'

![](_page_26_Picture_353.jpeg)

5. If the service broker is not enabled, run the following query:

alter database RestoreDBName set enable\_broker with rollback immediate

**Note:** If the Service Broker does not start, run the following script to restore the database: *AtHocENS*\DeliveryServer\Installations\support\Utils\restore SQL.sql

# <span id="page-27-0"></span>**Chapter 6: Upgrade NDS to the current release**

The following sections show how to upgrade from previous NDS versions to Release 2.9.14. The upgrade uses the scripts provided in the installation sections of this guide, but there are some steps you should perform before upgrading, as described in the following sections.

The scripts that you run detect what version of NDS you have installed and perform the necessary upgrades.

To upgrade, complete the tasks in the following sections:

![](_page_27_Picture_568.jpeg)

## <span id="page-27-1"></span>**Uninstall previous versions of the NDS application server**

The following sections describes how to uninstall previous versions of NDS application server, which includes BlackBerry AtHoc management system and NDS.

### **Uninstall versions prior to 2.8.5**

To uninstall NDS and BlackBerry AtHoc management system on the application server, complete the following steps:

- 1. (Standalone upgrade only) Uninstall the BlackBerry AtHoc management system if you are upgrading and plan to use the standalone mode:
	- a. Run the BlackBerry AtHoc management system uninstall program.
	- b. Uninstall the BlackBerry AtHoc management system application and database servers.
		- 1. Ensure all of the databases except  $nqdelivery$  are removed. If not, delete them manually.
		- 2. Delete all the stored procedures related to BlackBerry AtHoc in system  $>$ MSDB.
		- 3. Delete the ngad user.
	- c. Reboot the server.
- d. Delete the following folders in AtHocENS directory:
	- \CommonSiteData
	- $\cdot$  \Logs
	- \ServerObjects
	- $\bullet$  \wwwroot
- 2. Uninstall NDS:
	- a. Undeploy GAC
		- 1. Navigate to the following directory:

```
C:\Program Files (x86)\AtHocENS\De-
liveryServer\Installations\2_DeployGAC
```
- 2. Right–click on the undeployGAC.bat file and select "Run as Administrator".
- b. Remove Application Pools:
	- 1. Open IIS and go to **IIS** > **Default site**.
	- 2. In the **Application pools** remove **AtHocDeliveryServerEndpoint** and **AtHoc. NDS.Uap** (for NDS V2.8.3 or higher)
- c. In **IIS**, delete all applications under **Default Web Site**.
- d. Remove the NDS configuration for the AtHocProcessor service:
	- 1. Navigate to the AtHocENS/ServerObjects/Process directory.
	- 2. Open the AtHocProcessor.config file.
	- 3. Remove the DeliveryServer masterThread section, as shown in the following image:

![](_page_29_Figure_1.jpeg)

- 4. Save your changes.
- 3. Uninstall plug-ins:
	- a. Stop all plug-in-related services, such as AtHocTelephonyservice.
	- b. Uninstall the TAS plug-in.
		- 1. Navigate to the following directory: At HocENS\DeliveryServer\Plugins\AtHocTelephonyservice.
		- 2. Right-click on undeploy.bat and run as administrator.
		- 3. Take a backup of the ATS registry.
		- 4. Navigate to AtHocENS\DeliveryServer, and delete the Plugins directory.
- 4. Remove the  $A + H\alpha$ CENS folder.
- 5. Reboot the server.

#### **Uninstall version 2.8.5 of NDS or higher**

To uninstall NDS and BlackBerry AtHoc management system on the application server, complete the following steps:

- 1. Stop AtHocDeliveryService.
- 2. Make a backup of the Windows registry entries for:

[HKEY\_LOCAL\_MACHINE\SOFTWARE\Wow6432Node\AtHocServer].

3. Navigate to the following folder:

```
C:\Program Files (x86)\AtHocENS\DeliveryServer\Installations
```
- 4. Complete one of the following tasks, depending on your configuration:
	- If NDS was installed in Standalone mode:
		- a. Remove the following Windows registry entries: [HKEY\_LOCAL MACHINE\SOFTWARE\Wow6432Node\AtHocServer]
		- b. Go to the Standalone Server folder.
		- c. Right–click Uninstall.ps1 and click **Run with PowerShell**.
	- If NDS was installed in Combined mode:
		- a. Go to the Combo Server folder.
		- b. Right–click Uninstall.ps1 and click **Run with PowerShell**.
- <span id="page-30-0"></span>5. Reboot the server.

### **Prepare for upgrade**

Before upgrading, you need to prepare by backing up existing data and ensuring that you have proper permissions to perform the upgrade.

**IMPORTANT:** When upgrading the BlackBerry AtHoc management system at the same time as NDS, perform the BlackBerry AtHoc management system upgrade before upgrading NDS.

To prepare the files, complete the following steps:

- 1. To ensure you meet the hardware and software requirements, see Verify installation prerequisites.
- 2. **Application and Database Servers:** Back up the following items on all application and database servers:
	- All databases
	- $\bullet$  The AtHocENS folder on each server
- 3. **NDS versions prior to 2.8.5**: Uninstall the BlackBerry AtHoc management system and NDS on the application server.
- 4. **Database Servers:** Verify that the SQL server, agent, and browser services are set to automatic and running on the database servers.
- 5. **Application and Database Servers:** Copy the upgrade package on each server.
	- a. Locate following file provided by your support or implementation representative: AtHocDeliverServer\_build.zip
	- b. Unzip AthocDeliverServer build.zip into a temporary folder.
- 6. **Application and Database Servers:** If the file is blocked, unblock the file and unzip into a temporary directory. For more information more about how to unblock the file, see Prepare the NDS installation file.
- 7. **Database Servers:** As the installer, you must have the following permissions:
	- SQL Server sysadmin (SA) and Windows administration rights
	- A password for the "NGAD", the owner of the BlackBerry AtHoc "ng" databases
	- Full control for the directory in which the database installation scripts are located. Rightclick on the directory and open the properties to verify.
	- Full control of the database directory folder that contains the .  $ldf$ , .  $mdf$ , and .  $ndf$ files. Right-click on the directory and open the properties to verify.

## <span id="page-31-0"></span>**Upgrade the database server**

The database upgrade requires that you run upgrade scripts on each database server.

<span id="page-31-1"></span>For detailed information about the scripts and configuration of the database servers for Stand Alone and Combined , see Install the database servers.

## **Upgrade the NDS application server to the current version**

During an upgrade for an application server, you do a fresh installation of the NDS application server software. It is important to backup the existing version.

To upgrade the application server, complete the following steps:

- 1. Backup the [AtHocENS]\DeliveryServer folder on the application server.
- 2. Open **Services** and stop the AtHocDeliveryService service.
- 3. Open **IIS** > **Application Pools** and stop AtHocDeliveryServerEndpoint and AtHoc.NDS.Uap (if upgrading from 2.8.3 or later).
- 4. Complete the installation steps by choosing one of the following installation type:

For detailed information about how to install a Standalone Application server, see Install the application server — stand alone mode.

For detailed information about how to install a Combined Application server, see Install the application server — combination mode.

- 5. Open **Services** and restart the AtHocDeliveryService service.
- 6. Open **IIS** > **Application Pools** and restart AtHocDeliveryServerEndpoint and AtHoc.NDS.Uap (if upgrading from 2.8.3 or later).
- 7. When the upgrade completes, complete the verification steps. See Verify the [installation](#page-24-0).
- 8. Repeat these steps for each application server.

## <span id="page-32-0"></span>**Upgrade the NDS database connection in the application server registry**

For detailed information about how to upgrade the NDS Database Connection in the Application Server Registry Server for Standalone and combined modes, see Update the NDS database connection in the application server registry.

# <span id="page-33-0"></span>**Chapter 7: Configure Windows authentication**

After installing NDS, you can configure NDS to use Windows authentication for SQL authentication. To configure Windows authentication, complete the following steps:

- 1. Create a Windows service account with the following access and privileges:
	- Have SQL access and be the database owner of the three ngdelivery databases
	- Be able to run the athocdelivery service on the NDS server
	- Be able to run the IIS application pools on the NDS service (there should be two of them)
	- $\bullet$  Have full access to the c:\windows\temp folder
	- Have full access to the folders where the databases reside.
- 2. Change the owner of the databases from  $nqad$  to the Windows service account:
	- a. Open SQL Server Management Studio.
	- b. Expand **Databases**.
	- c. For each ngdelivery database, right click and select **Properties**.
	- d. Click **Files** and click the browse icon to select the username of the Windows service account.

![](_page_33_Picture_392.jpeg)

- e. Click **Browse**.
- f. Select the Windows service account username.

![](_page_34_Picture_204.jpeg)

- g. Click **OK**.
- 3. Update the database connection string in the System Registry.
	- a. Open the Registry:
		- 1. Click **Start** and type regedit.
		- 2. Right-click on the icon and click **Run as administrator**.

![](_page_34_Picture_205.jpeg)

- b. In the Registry, navigate to HKEY\_LOCAL\_MACHINE > SOFTWARE > Wow6432Node > AtHocServer.
- c. Under AtHocServer, change the values of OleDbConnectionString.
- d. Delete the SQL login info: User Id=ngad; Password=<*ngadpassword*>: Provider=SQLOLEDB;Server=<*server\instance*>;Initial Catalog=ngaddata;User Id=ngad;Password=<*ngadpassword*>;
- e. Add the Windows authentication parameter: Integrated Security=SSPI;

```
Provider=SQLOLEDB;Server=<server\instance>;Initial Cata-
log=ngaddata;Integrated Security=SSPI;
```
- f. Click **OK** and exit Regedit.
- 4. (Optional) For AtHoc authentication through Windows, modify the service login to use the domain account.
	- a. From the database server, click **Start** and open the **Control Panel**.
	- b. Click **System and Security** > **Administration Tools** > **Services**.
	- c. Right-click on **AtHocDeliveryService** and select **Properties**.

![](_page_35_Picture_234.jpeg)

d. Select the **Log On** tab.

The default setup is "Local System Account".

- e. To modify the account information for SQL Server Windows Authentication, select **This Account**.
- f. Fill in your Windows Service Account credentials and click **OK**.

# <span id="page-36-0"></span>**Chapter 8: Add Plug-ins to the Available Resource List**

After installing NDS, all servers, and plug-ins, you can activate the device plug-in for customer accounts.

![](_page_36_Picture_336.jpeg)

- 1. On the BlackBerry AtHoc database server, edit the following script for each plug-in to add it to the NDS console account resources.
	- <sup>l</sup> Replace *<NGDeliveryDBName*> with the ngdelivery\_*plugin* database name. For example: ngdelivery tas.
	- Replace <*DeviceName>* with the name of the plug-in device. Valid devices are SMS, email, UcmTas, and bbme.
- 2. Run the following script for each plug-in, to add the plug-in to the resource list for an account:

```
USE <NGDeliveryDBName>
DECLARE @deviceType NVARCHAR(50)
SELECT @deviceType='<DeviceName>'
IF NOT EXISTS (SELECT * FROM NGDeliveryAccount.dbo.DatacenterSiteDetail
a
INNER JOIN ProductInfo b
ON a.SiteId=b.SiteId
WHERE a.DeviceType=@deviceType)
BEGIN
INSERT INTO NGDeliveryAccount.dbo.DatacenterSiteDetail([DataCenterId] ,
[SiteId] ,[DeviceType],[CreatedOn])
SELECT 1,siteid , @deviceType,GETUTCDATE()
FROM ProductInfo
END
```
3. Check that the 'ResourceType' in the DatacenterSiteDetail table in the ngdeliveryaccount database has CONCURRENT (for UcmTas) or RATE (for SMS, email, or bbme.) If no resource type is present, run the following SQL query to update it:

```
SQL: Update [ngdeliveryaccount].[dbo].[DatacenterSiteDetail] set
ResourceType = '[resource-type]' where DataCenterId = '[data-cen-
ter-id]' and DeviceType = '[device-type]'
```
- <sup>l</sup> Valid values for [*resource-type*] are: CONCURRENT (for UcmTas), or RATE (for SME, email, or bbme.)
- **Enter a valid data center ID for [datacenter-id].**
- Valid values for [*device-type*] are: SMS, email, UcmTas, or bbme.

For detailed information about installation and configuration of the OPM plug-in, see the *Black-Berry AtHoc OPM Installation and Configuration Guide*.

For detailed information about installation and configuration of the SMS plug-in, see the *Black-Berry AtHoc Hosted SMS Plug-in for NDS Configuration Guide*.

For detailed information about installation and configuration of the TAS plug-in, see the *BlackBerry AtHoc Telephony Alerting System User Guide*.

For detailed information about installation and configuration of the Mir3 Email plug-in, see the *BlackBerry AtHoc Mir3 Installation and Configuration Guide*.

For detailed information about installation and configuration of the BBME plug-in, see the *BBM Enterprise Alerts Installation and Administration Guide*.

# <span id="page-38-0"></span>**Chapter 9: Monitor and maintain the NDS Farm — V2.8.5 or later**

<span id="page-38-1"></span>The following sections describe how to perform maintenance on the NDS farm, as well as monitor SQL Server jobs and NDS services, resources, performance, and the delivery lifecycle.

### **SQL server agent monitoring and maintenance jobs**

On each database server, there are jobs that manage the database data and provide monitoring information.

There are two database servers and each has related jobs for the databases that reside there:

- <sup>l</sup> Primary database server: contains the ngdelivery\_<*plug-in*> and ngdiagnostics databases.
- Logging database server: contains  $nqdeeliverylog$  database.

The following table summarizes the jobs and what information that you can use to monitor the databases.

![](_page_38_Picture_599.jpeg)

### <span id="page-39-0"></span>**Monitor NDS**

This section lists the NDS services, resources, and performance data that you need to monitor. See the Microsoft Windows Server "Monitor Resource Usage (System Monitor)" guidelines at the Microsoft website.

Monitor the following services:

- $\blacksquare$  IIS
- AtHocDeliveryService (Windows)
- Plug-in-related services such as ATS for TAS
- SQL Server (instance name)
- SQL Server browser
- SQL Server agent
- Third-party systems such as UCM

Monitor the following resources:

- CPU usage
- Memory usage
- Disk usage
- **.** Network
- Load balancing

Monitor performance counters:

The NDS performance counters are in the BlackBerry AtHoc Delivery group.

![](_page_39_Picture_19.jpeg)

• TTSServicerunningState: If TAS is hosted by NDS, indicates the running status of the text-to-speech (TTS) service. Values:

- <sup>o</sup> Running=1
- $\circ$  Stopped=0; in this state, all calls will fail
- Loop Alert Init/Sec: Indicates how quickly alert messages are being processed.
	- **Tip:** The ideal value is 2. If the value is 0, there are performance issues.
		- If the value is 0 for more than 5 minutes, the NDS platform is not processing alert messages.
		- If the value is 0 for 1 minute, the system is slow. Check the other monitoring counters to identify other problems.
- Loop Delivery Execution/sec: Indicates whether the NDS platform is processing tasks.

**Tip:** The ideal value is 2. If the value is 0, there are processing issues.

- $\bullet$  If the value is 0 for more than 5 minutes, the NDS platform is not processing individual tasks.
- $\bullet$  If the value is 0 for 1 minute, the system is slow. Check the other monitoring counters to identify other problems.
- NDS Delivery Lifecycle Monitoring: Contact BlackBerry AtHoc Support to set up this monitoring job.

The life cycle monitor job provides status codes for each alert (task) delivered by NDS and the plug-ins.

### <span id="page-40-0"></span>**Perform maintenance on the NDS Farm**

Starting the Release 2.8.5, you can upgrade NDS for NDS plug-ins such as TAS, OPM, or SMS without stopping service. You can also stop alerts for all application servers in the NDS farm. NDS signals to the plug-in on each application server to stop processing new tasks. And then, one by one, you can upgrade or perform maintenance on each application server.

### **Stop individual application servers**

To stop the application server, complete the following steps:

- 1. Open the NDS Console.
- 2. Click **Utilities**.

![](_page_41_Picture_156.jpeg)

3. Click **Stop this App Server**.

NDS and the installed plug-ins stop processing new tasks on the current server and finish processing all tasks.

#### **Stop and start alerts from the NDS farm**

To stop alerts for the NDS farm before shutting down NDS and plug-in services, complete the following steps:

- 1. Open the NDS Console.
- 2. Click **Utilities**.

![](_page_42_Picture_182.jpeg)

#### 3. Click **Stop incoming alerts for the NDS Farm**.

All NDS application servers start rejecting all incoming alert messages. However, report and terminate messages are still accepted.

**Note:** Wait until existing alerts are processed and tracking data is returned before you shut down all the NDS and plug-in services.

After you verify the upgrade, restart alerts for the NDS farm.

- 1. Open the NDS Console.
- 2. Click **Utilities**.

![](_page_43_Picture_40.jpeg)

3. Click **START incoming alerts for the NDS Farm**.

# <span id="page-44-0"></span>**Chapter 10: Glossary**

#### <sup>l</sup> **BlackBerry AtHoc management system**

The web-based interface, and its required components, used for configuring and managing alerts, users, devices, and settings for BlackBerry AtHoc alerting. Formerly known as IWSAlerts or the IWS management system.

#### <sup>l</sup> **BlackBerry AtHoc Server**

The server on which the BlackBerry AtHoc management system and related tools are installed. Also called the AtHoc Application Server. Formerly known as IWS Server or just IWS.

#### <sup>l</sup> **NDS**

Notification Delivery Service. The delivery service that processes and delivers alert messages from the hosted services (plug-ins) and mobile alerting.

#### <sup>l</sup> **NDS Application Server**

A server that hosts the delivery plug-ins, such as TAS, OPM, and SMS. Called the "application server" in this guide.

#### <sup>l</sup> **NDS Console**

The user interface for configuring and managing the NDS plug-ins, accounts, and settings.

#### <sup>l</sup> **NDS Database Server**

A server on which the NDS databases are located. Called the "database server" in this guide.

#### <sup>l</sup> **NDS Farm**

The set of application servers managed by NDS.